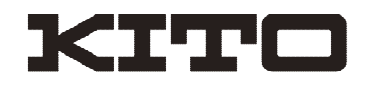

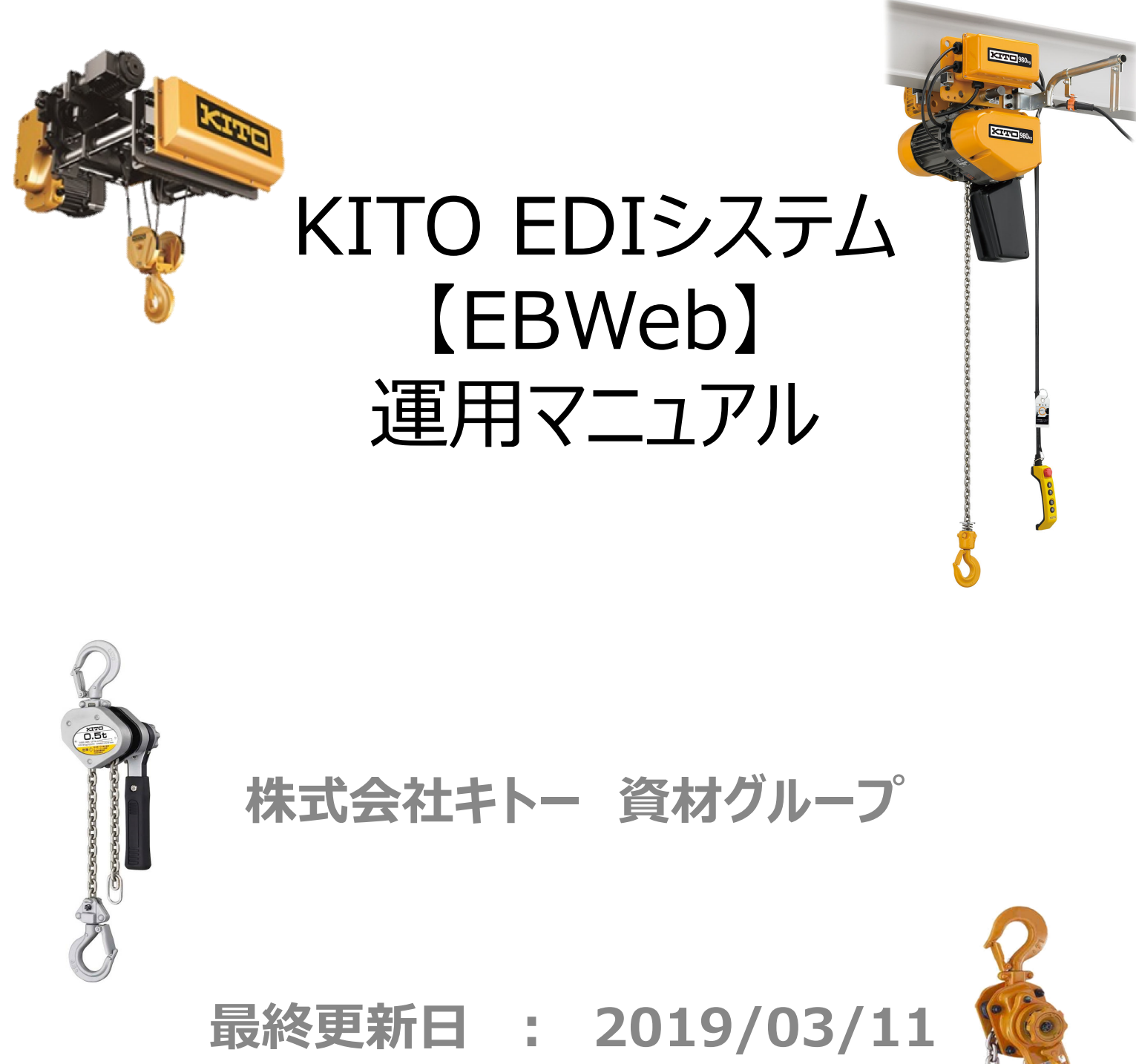

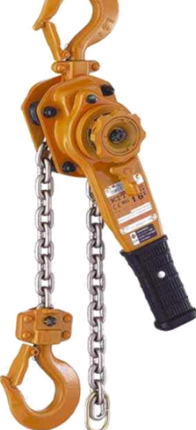

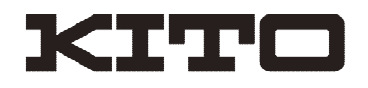

### 目次

- 1.はじめに
- 2.基本条件について
- 3.切替時の運用について
- 4.ログイン・ログアウト・パスワードについて
- 5.発注者リンク
- 6.日常業務
- 7.確定注文
- 8.変更注⽂・注⽂取消・注⽂打切
- 9.納期回答
- 10.出荷登録·納品書出力
- 11.入荷・検収情報
- 12.買掛明細・買掛回答
- 13.所要計画(対象部品のみ)
- 14.マスタ管理業務
- 15.ダウンロードファイル(.ext)のエクセルでの開き方
- 16.FAQ
- 17.各種問い合わせ先

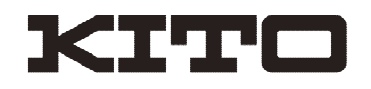

### 1.はじめに

このたびは、キトーEDI(EBWeb)にご登録いただきありがとうございました。 本書では、EDIシステムの利用手順、運用ルールについて記載させて頂きます。 お手元に常備いただき、スムーズなご対応ができるよう、ご協力をよろしくお願い 致します。

なお、問い合わせを多数頂くような事柄がありましたら随時アップデートを予定して おります。更新時にはEDIのお知らせ画面で通知いたしますので、ご承知おきください。

また、システムの詳細なマニュアルについは、EBWeb上の | ● | (?ボタン)を 参照願います。

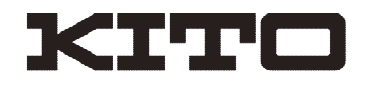

#### 2.基本条件について

#### ・IDについて

基本的には1社1IDとなります。

ただし、同じ時間帯に使用しなければ、複数のPCで同一ログインすることは可 能です。

どうしても1IDで問題が生じる場合には、キトーまで問い合わせをお願いします。

#### ・用紙手配について

納品書・現品票の出力には専用の用紙(A4横、穴あき、ミシン目入り)を 使用してください。出力頻度が低く、プリンターカセットの関係でやむを得ない場 合はA4コピー用紙でも使用可ですが、切断、パンチ穴のご対応をお願いします。 専用用紙が不足してきましたら、用紙手配依頼を入力し、メールにて依頼を お願いします。(FAXでも可)

原紙の場所・・EBWeb-発注者リンク-各種ダウンロード-用紙補充依頼

メール送信先・・E-Mail: kito-ebweb@kito.com ※1週間程度余裕をもって依頼をお願いします。

#### ・注文単価について

注文単価について、注文を受領した時点での確認を必ずお願い致します。 出荷画面上に単価の記載はありますが、納品書には単価の記載がありません。 よって、検収時に弊社のシステム上記録されている単価が検収単価になります ので、検収単価を変更したい場合には、出荷処理より前に単価の修正をする 必要がありますので連絡をお願いします。

※基本的には納品後の単価の変更は出来ません。

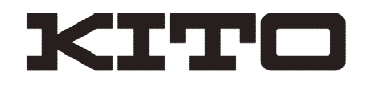

#### 2.基本条件について

・EDIシステム稼働時間について

EBWebシステムの稼動時間は特に制限がありませんが、キトーのシステムと の連携時間については下記の通りとなります。

下記時間以外に更新されたデータは、稼働時間になると一斉に送付されます。

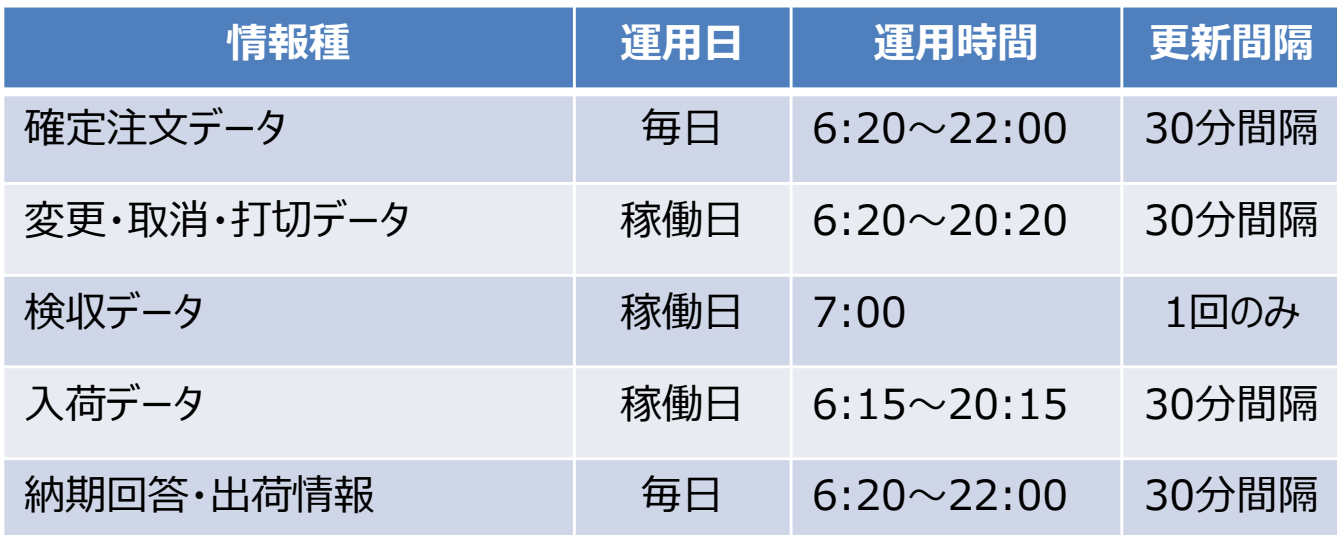

・EDIを廃止したい場合について

残念ながらどうしてもEDIを今後使い続けることが難しい場合につきましては、 注文書郵送に変更することが可能です。

E-Mail: kito-ebweb@kito.comまたは、御社担当者宛にご連絡をお願 い致します。

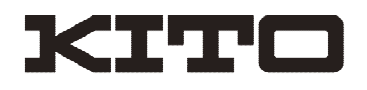

### 3. 切替時の運用について

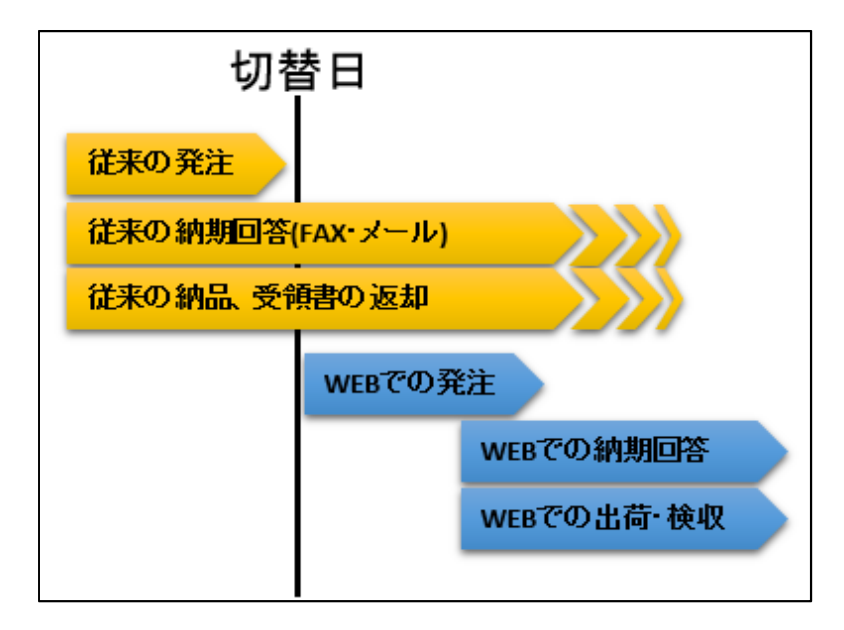

切替⽇前に出た注文に関してはすべて現状通りの運用となり、EDIの注文情報 にはデータ移行を行いませんのでご了承ください。

切替⽇以降の注⽂については注⽂書は送付されませんので、本マニュアルに従 い、注文データダウンロード・納期回答入力をお願いします。

過渡期には両⽅の情報が混在しますのでご了承願います。 (それぞれの対応をお願いします)

また、切替月の買掛明細データについては、その月の検収情報がすべて掲載さ れますのでFAX送信は廃止となります。

EDI画面での買掛情報ダウンロードをお願いします。

【注意】 切替過渡期のエラーメールについて

従来の注⽂書が出ていた伝票が切替後に検収された場合、EBWebからエラー メールが送られます。理由は、発注残データがEBWeb上に無い為なので、特に対 応は不要です。

完全切替完了後も、赤伝(マイナス伝票)についてはキトーから注文書が発行さ れるため、検収時には同様にエラーメールが送られますのでご了承ください。

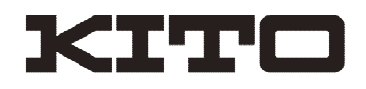

# 4.ログイン、ログアウト、パスワードについて

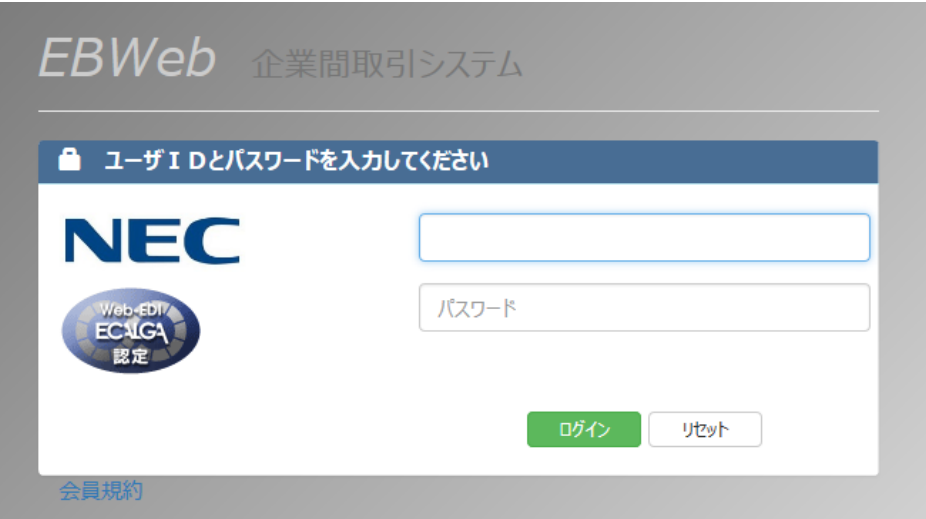

EBWeb用ログインアドレスhttps://ebwebgp.asp.nec-solutioninnovators.com/ にアクセスし、IDとパスワードを入力してログインします。

※上記表示サンプルは日本語表記になっています。場合により英語表記で 表示されることがありますが、入力内容は同じです(ログイン後の画面は日本語です)。

社内で複数のPCを使用して同じIDでログインする場合には、同時間にアクセスしないよう、 ご注意願います。(作業中でも強制ログアウトになります) 使用後はログアウトをしておくようにお願いします。

また、パスワードの管理に関しても、変更した場合には関係者に周知して頂き、間違った パスワードの複数回⼊⼒によるロックアウトにご注意ください。

もしパスワードが分からなくなってしまった場合には、ご連絡ください。 ・初期パスワードも不明な場合・・・キトー 資材グループ宛 ・初期パスワードに戻す場合・・・NECソリューションイノベータ宛

※ログインパスワードは定期的に更新していただくよう、お願いします。

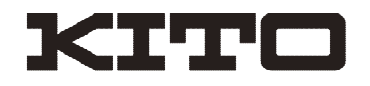

## 5.発注者リンク

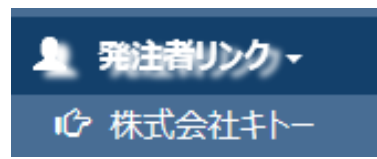

EBWeb左メニューから、発注者リンク→株式会社キ トーをクリックすると、リンクページが表示されます。(別ウ インドウで開きます)

#### 各種ダウンロードページ ※資材サプライヤー向け

#### 共通データ

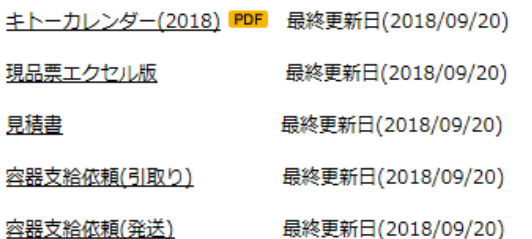

Web EDI ログイン

WebEDIログインページ ※クリックするとWebEDIサイトに移動します。 ※WebEDIサイトでの受注には申し込みが必要となります。

#### Web EDI専用データ

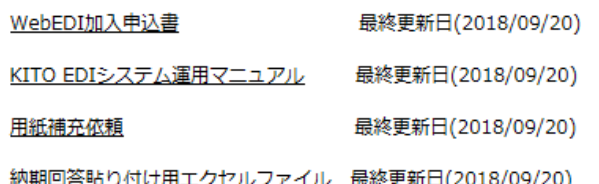

各種原紙ファイルや、EDI専用用紙補 充依頼用紙などがダウンロードできますの で、必要に応じてご利用ください。

このマニュアルについてもこちらから最新版 がダウンロードできます。

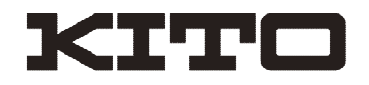

#### 6.日常業務

新着情報がある場合、毎朝8:30にお知らせメールが送信されます。 送信先は、登録済みのメールアドレス(最大3件)になります。 メールが届きましたら、EBWebにログインして頂きデータの確認をお願いします。

※8:30より前にログインし、すべての新着情報の確認が完了していれば、メールは 送付されません。

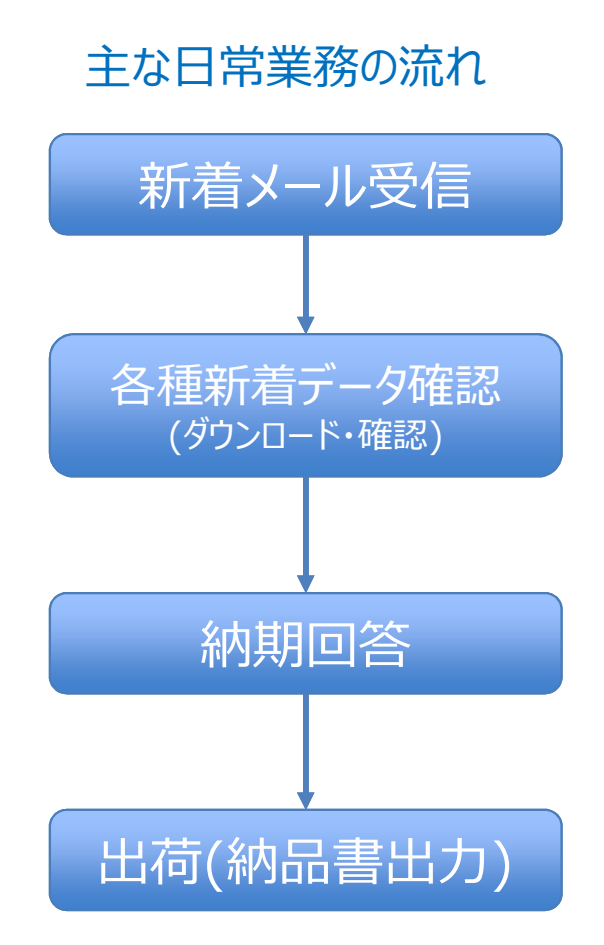

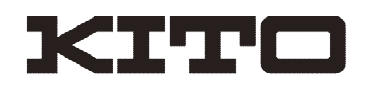

### 7.確定注文

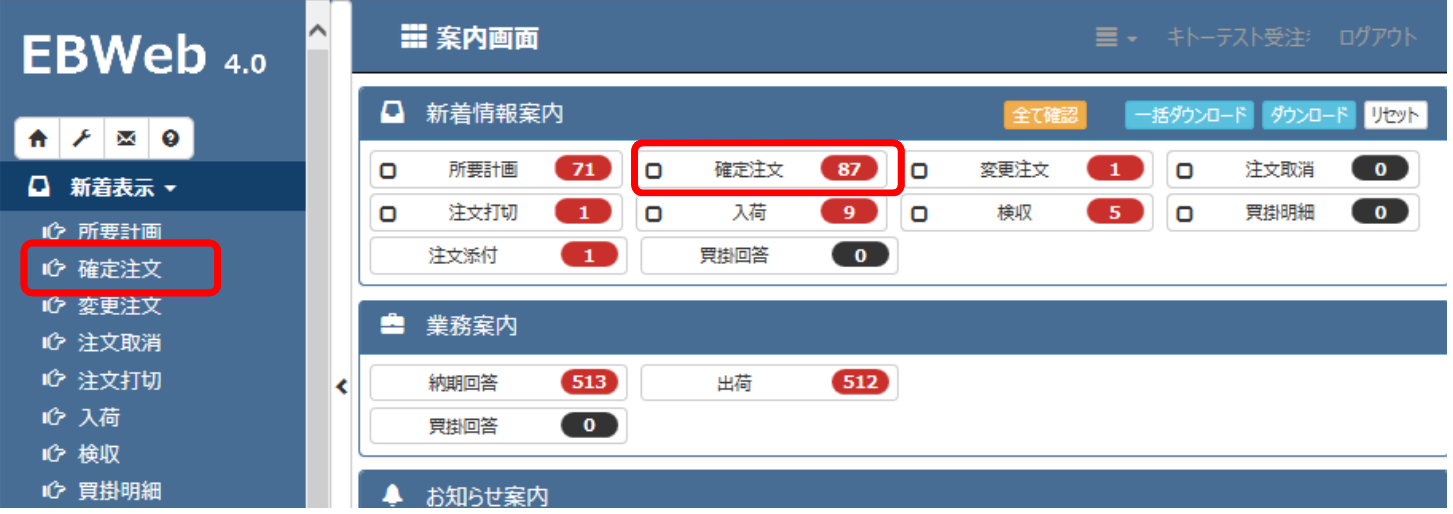

メニューもしくは新着案内から「確定注文」をクリックして開きます。

確認処理が未完了のデータが表示されますので、データをダウンロードし、確認処理を お願いします。

確認ボタンを押すと抽出されている全件が処理されますので、必ず全データのダウンロー ド後に確認を押してください。

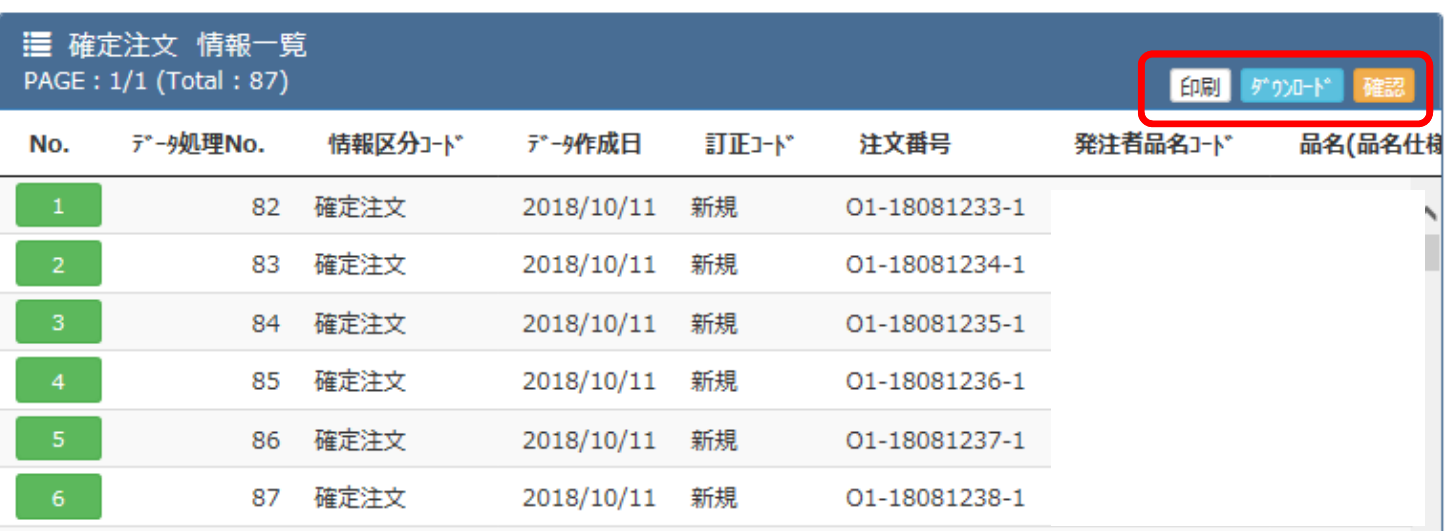

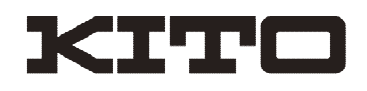

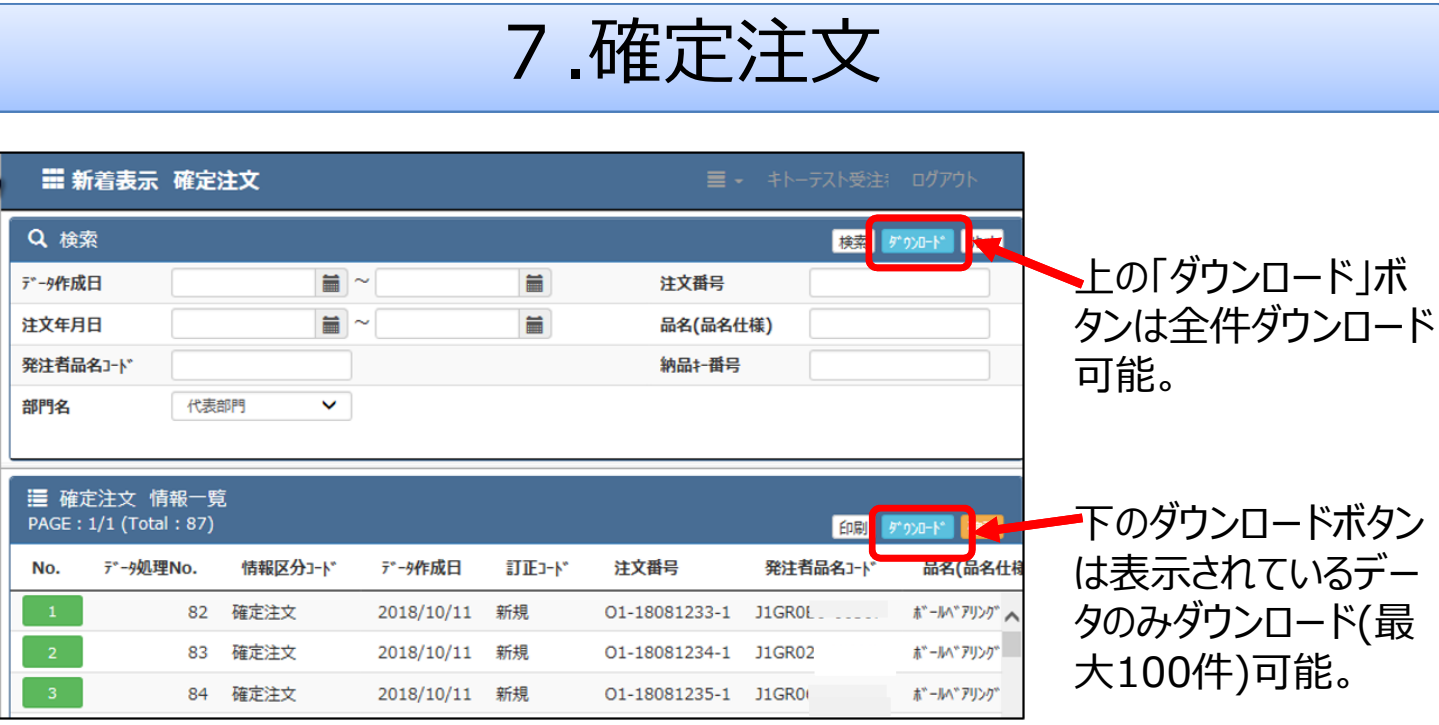

確認済みにしたデータを再度参照したい場合には、メニューの「受信履歴 |から再度検 索することができます。 ただし、過去のデータ(最大2か月分)が対象となるので、日付指定など条件を入力し て検索してください。(検索件数が多いと表示に時間がかかります)

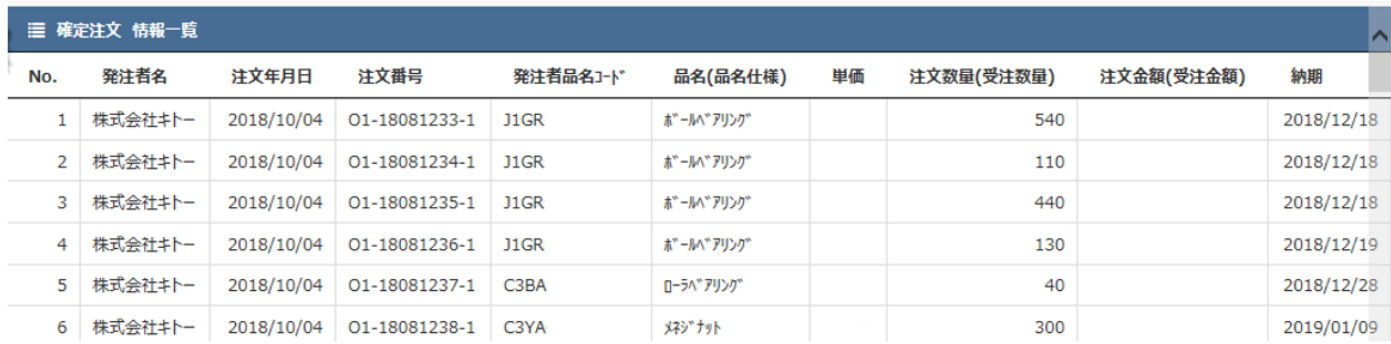

印刷ボタンは、対象データについて印刷できるようなレイアウトのデータが開きますので必 要に応じてプリントアウトしてください。

※出力項目は「表示マスタ」で変更可能ですが、項目を増やすことで印刷領域からは み出てしまいますのでご注意ください。

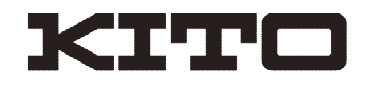

#### 7.確定注文

■注意点

注文を受けた時点で、必ず数量・単価・金額の確認をお願いします。 納品書には単価の記載欄はありません。

もし単価が変更になる場合には、納品時までに見積書を添付しキトーへ 連絡頂き、発注残の単価変更をしてから、納品してください。 ※納品書に手書き記載しただけでは検収単価は変更出来ません。

新単価承認後、キトーにて単価マスタを改定することで、EBWebに「変更注文 |情報 が流れます。その内容を確認した上で納品書出⼒をお願いします。

■CS図面について(順次対応予定)

CS図面をEDIでデータ受信する場合、新着情報案内から「注文添付」を クリックして開きます。

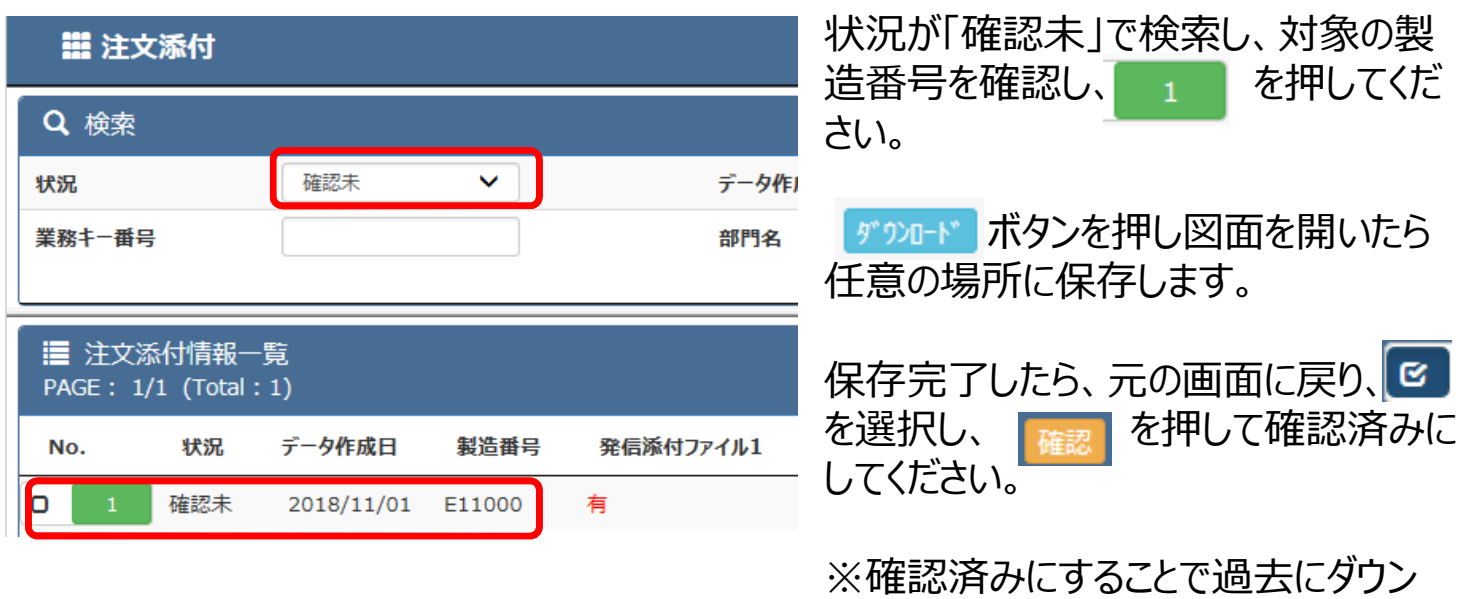

ロードした物を区別できます。

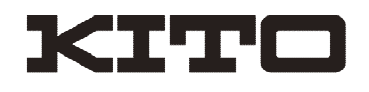

## 8.変更注⽂・注⽂取消・注⽂打切

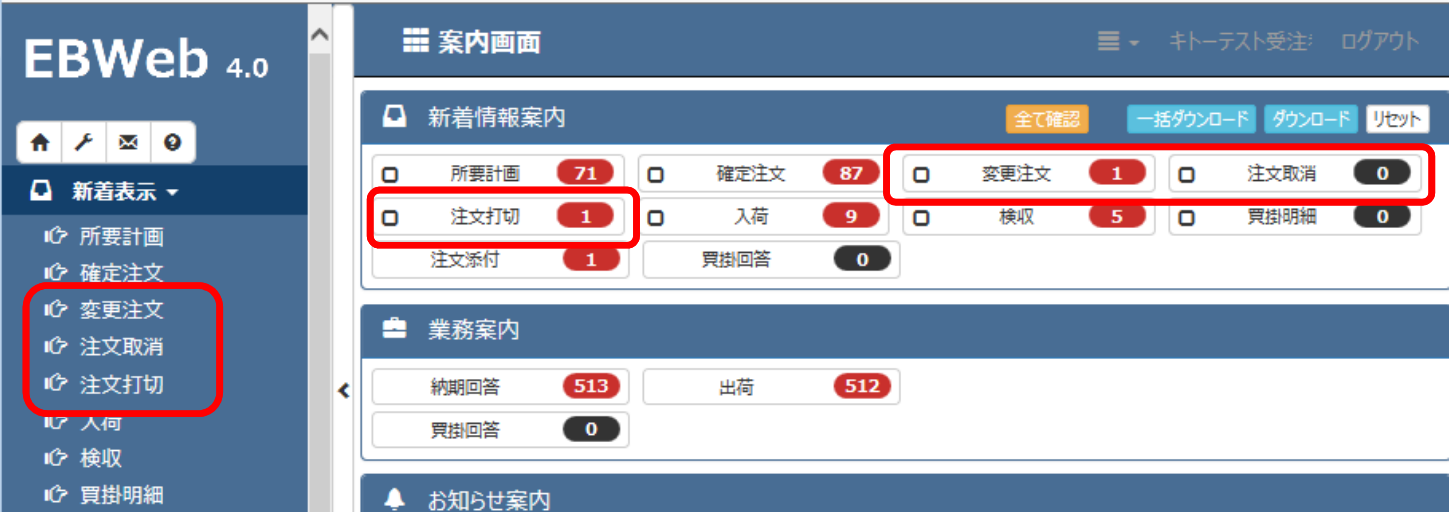

メニューもしくは新着案内から「変更注文・注文取消・注文打切」をクリックして開きます。

確認処理が未完了のデータが表示されますので、データをダウンロードし、確認処理を お願いします。

確認ボタンを押すと抽出されている全件が処理されますので、必ず全データのダウンロー ド後に確認を押してください。

また、ダウンロードと同時に印刷ボタンを押すことで一覧表形式のリスト印刷ができます ので必要に応じてご利用ください。

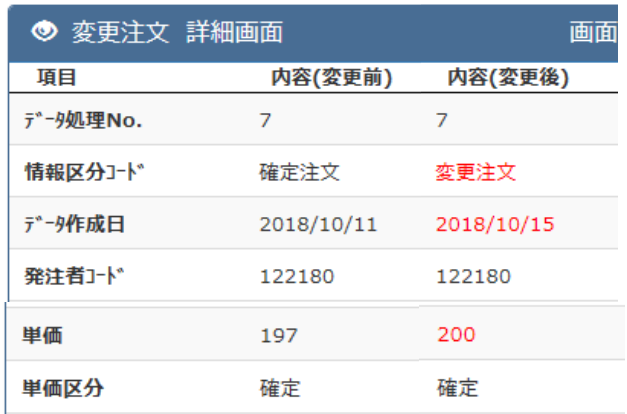

←変更注文は、一覧から中に入ることで 変更箇所が赤字で表示されますので、 どこが変更されたのか確認をお願いします。 (印刷では赤字表示されません)

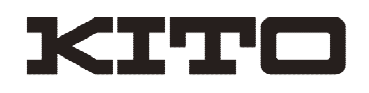

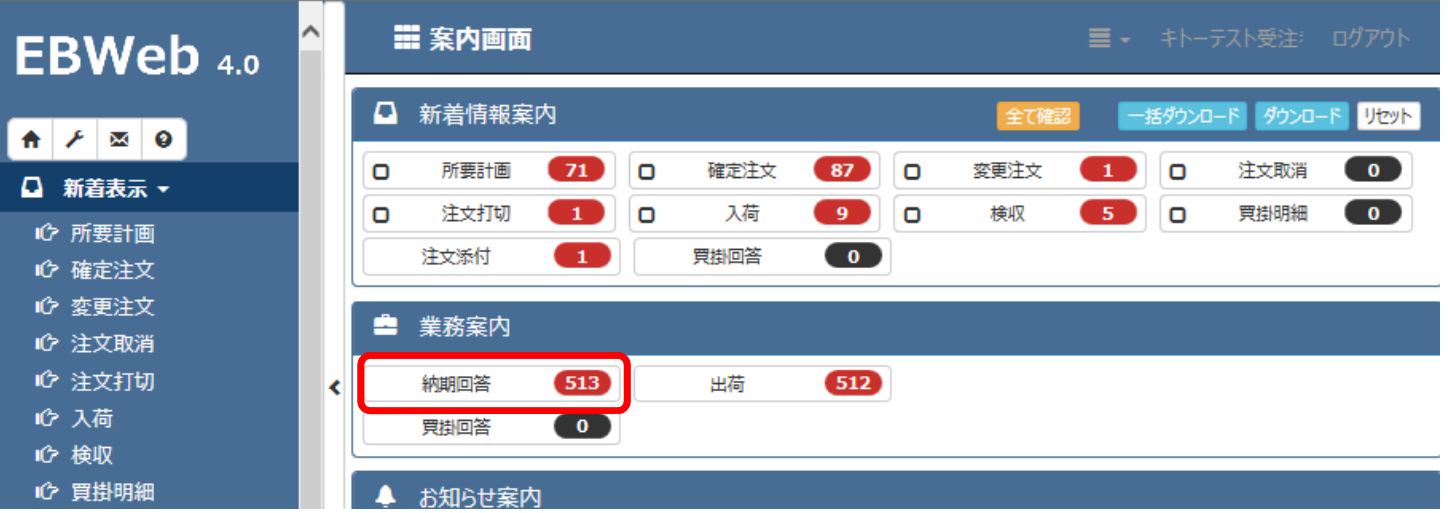

業務案内から「納期回答」をクリックして開きます。

必要に応じて条件を指定し検索するとデータが表示されますので、回答納期の入力を お願いします。回答数量は、変更があるときのみ修正してください。 備考欄には担当者に伝達することがあれば記入してください。

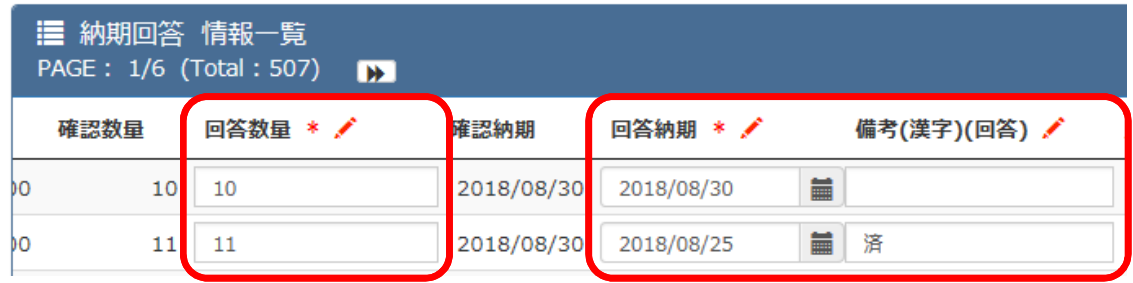

#### 【注意】

・回答数量、回答納期欄は必須入力です。空欄があるまま更新しようとするとエラーに なります。(画面「\*」マークが必須項目です)

・備考欄は全角で入力してください。半角のまま更新しようとするとエラーになります。

・納入済み ⇒回答納期「(納入した日付)」、備考欄に「済」と入力をお願いします。 ・支給品未着⇒EBWeb上は回答不可、担当者へ連絡願います。

・打切り依頼 ⇒ EBWeb上は回答不可、「発注内容変更確認書」の提出をお願い します。

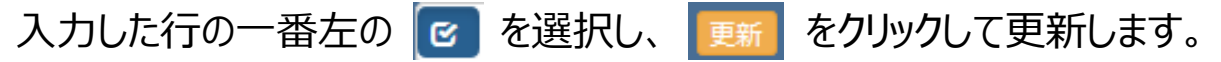

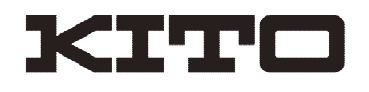

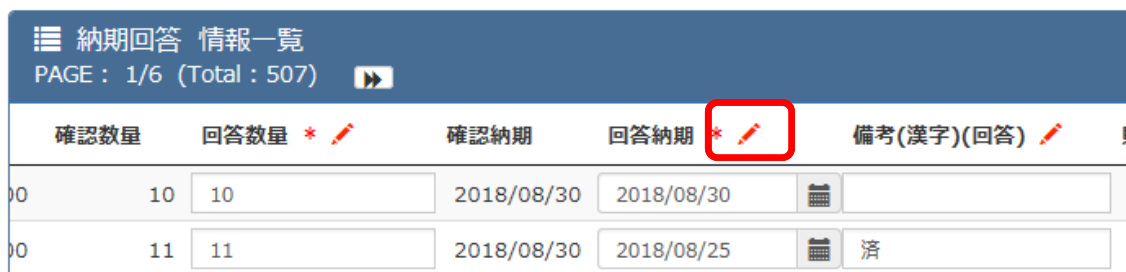

【一括入力機能 / の使い方】 あらかじめ画面の上部(検索窓)で同じ納期 で⼀括⼊⼒が可能なものだけに絞れる場合 のみ、一括で回答納期を入力できます。 ✔をクリックすると、一括入力用の画面が出 ますので入力して更新することで、入力業務 を効率化できます。

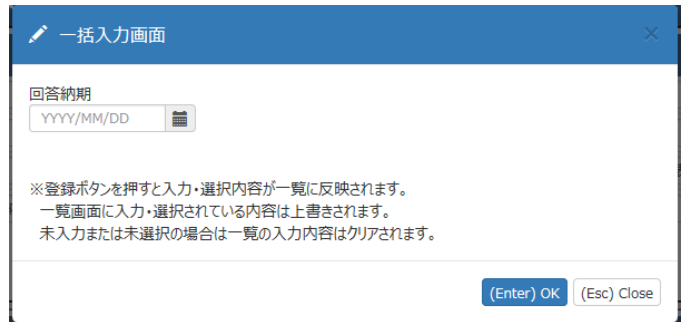

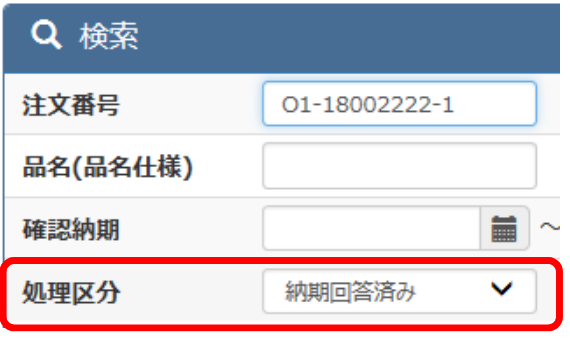

【納期回答済みのデータに対して再入力をする場合】 上部(検索窓)で処理区分を「納期回答済み」に変 更して対象の伝票番号等で検索してください。

対象データが出てきたら左の緑ボタン ユー をクリッ クし詳細に⼊り、回答⽇・回答数量・備考欄の修正を して更新してください。

※再入力に関しては一括更新はできません。

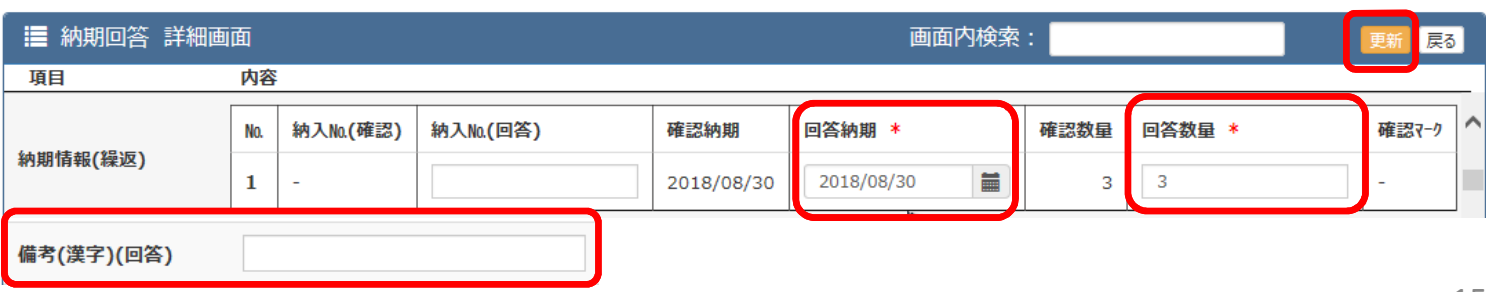

Copyright ©2018 KITO CORPORATION All rights reserved.

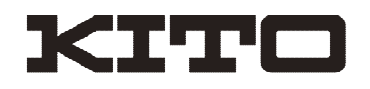

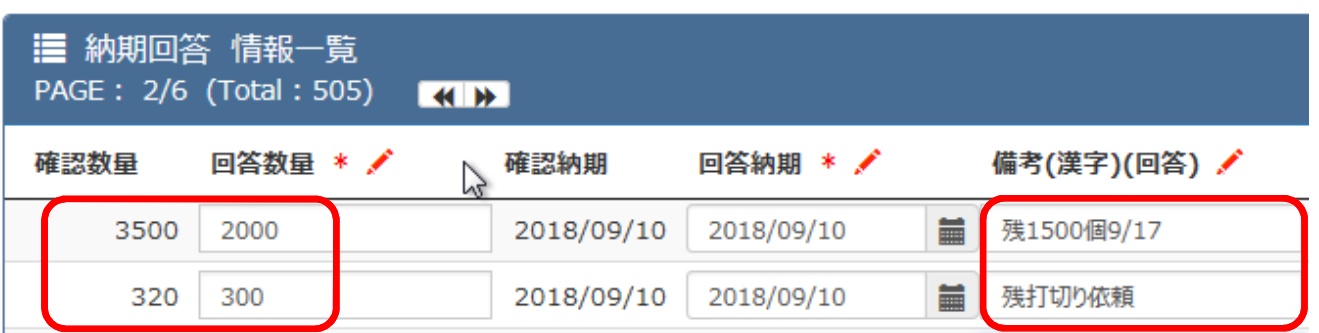

【分割納入予定の場合】

分割の納入予定の場合は、回答数量に初回の納入数量を記載してください。 また、分かる範囲で残分の納期や、打切り等について備考欄に記載してください。 担当者が内容確認し、必要に応じて連絡致します。

【納期未回答アラームについて】

納期の回答は注文後7日以内にしていただくようお願いしていますが、 納期の10日前(\*)になっても回答が無い場合には、アラームのためにメールが送信され ます。

納期が短い場合には注文後すぐにアラームメールが送信される場合もありますがご了承 ください。

\*⼀部アラーム開始⽇付を変更しているお取引先もあります。

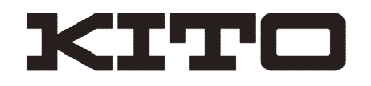

【エクセルにデータをダウンロードして一括回答する場合】 納期回答案件が大量にある場合、画面で入力せずにデータをダウンロードしてエク セルにて回答データを作成、一括取り込みして回答することができます。

#### ダウンロード

約期回答未のデータを抽出し、 ずウロトト (EIAJ) をクリックしてデータをデスクトップにダウ ンロードします。※⼀度にダウンロードできる最⼤は100件(1ページ)です。 このとき、回答できないものが含まれていても大丈夫です。

P8に記載の納期回答貼り付け用エクセル(kito-nouki.xlsm) を開き、「ファイル選 択」シートの指示に従い、先ほどダウンロードしたファイルを選択し、「編集開始」ボタンを クリックします。

編集対象となる「ext ロァイルのフルパスを入力してください

C:¥Users¥saori.takahashi¥Desktop¥jgkkat.ext

参照

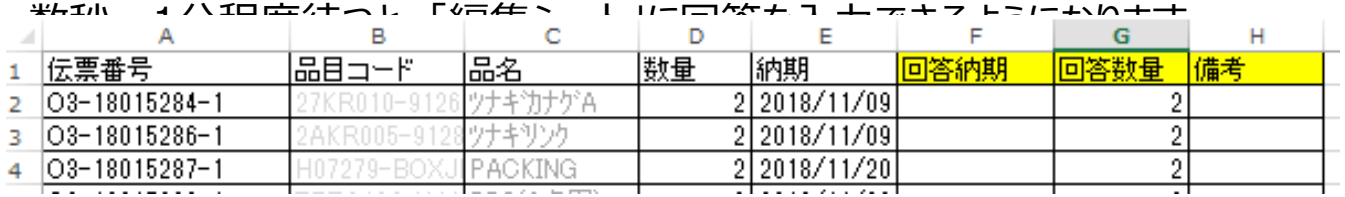

回答ができる行のみ、納期を入力してください。

「回答数量」は初期値には注文数が入っていますが、分納の場合のみ変更してください。 (空欄にしてしまうとエラーになります)

備考欄は必要に応じて入力してください。

※「回答納期」に日付が入った行のみ、EBWebに回答を戻します。

入力が完了しましたら「CSV出力」ボタンをクリックして、取り込み用のファイルを保存し ます。 貼り付け用ファイル(kito-nouki.xlsm)はアップロードが無事完了してから、 上書き保存せずに閉じてください。

Copyright ©2018 KITO CORPORATION All rights reserved.

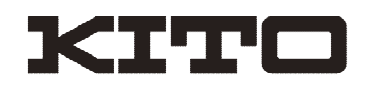

アップロード

■ 注文添付 ■ ■ ■ ■ ■ ■ ■ ■ ■ ■ ■ ■ ■

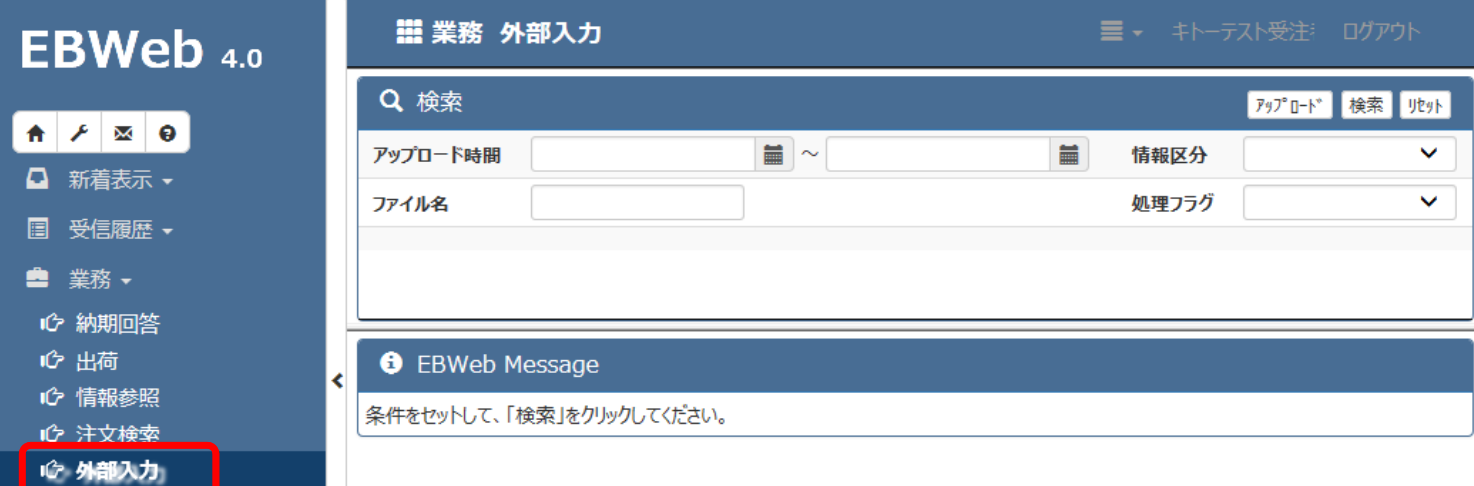

#### 業務メニューから「外部入力」をクリックして開きます。 右上の アップロトマ をクリックし、先ほど作った取り込み用のファイルを選択します。

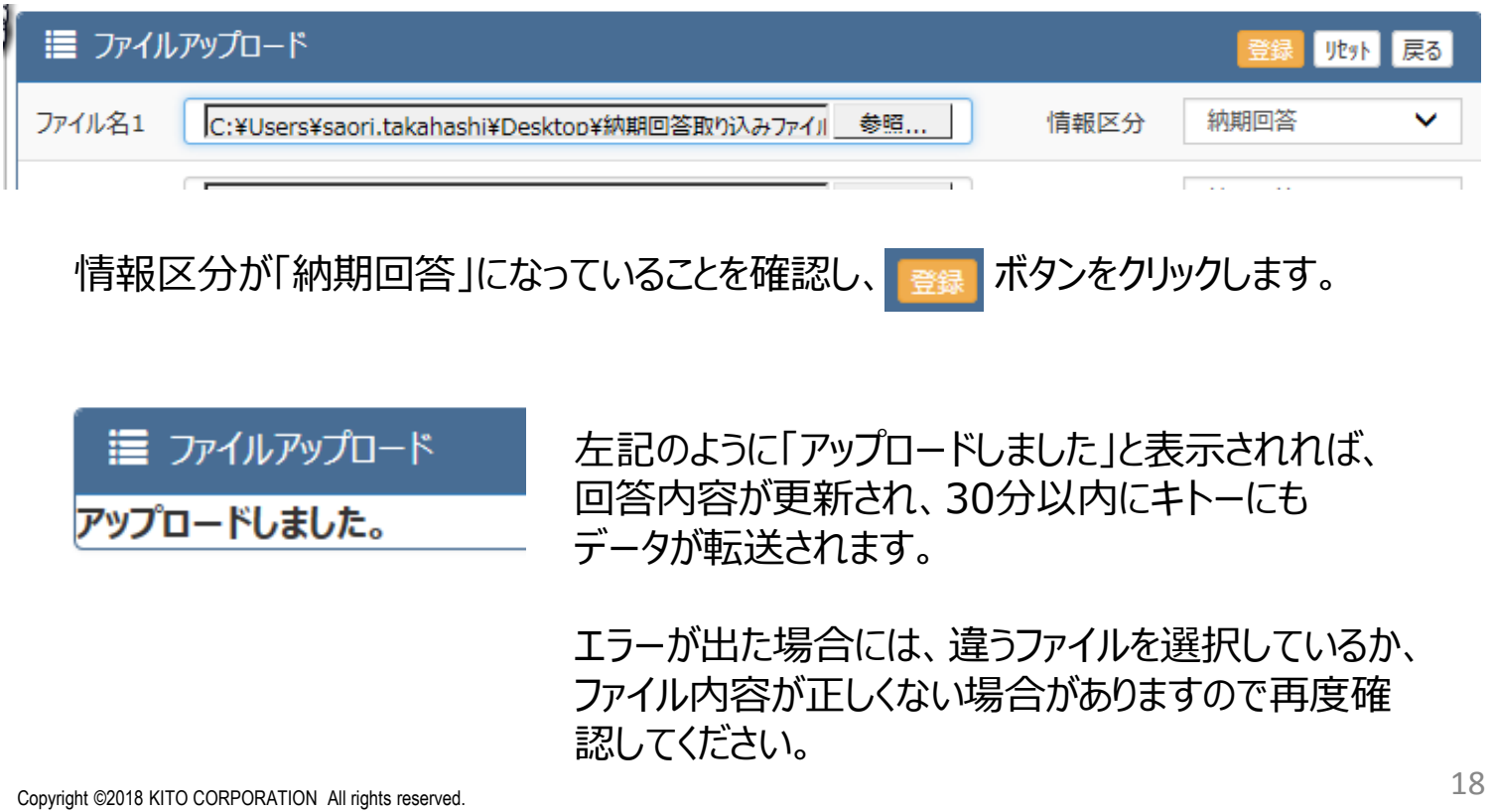

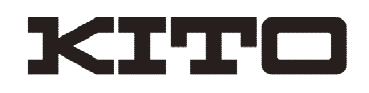

## 10.出荷登録·納品書出力

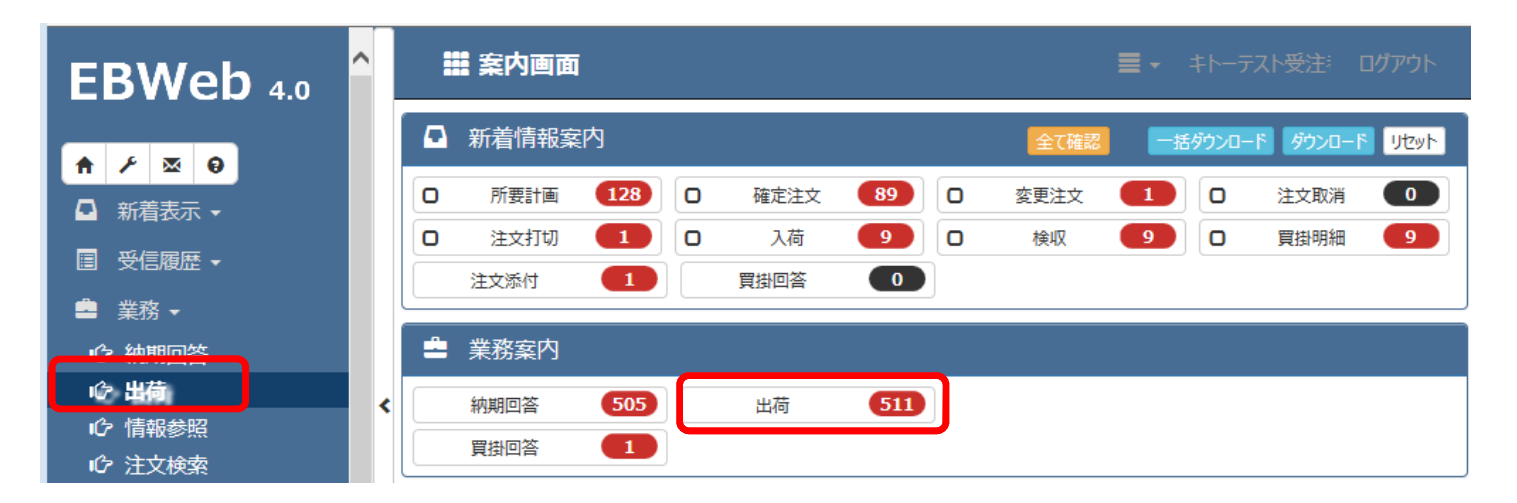

※出荷処理は、出荷数量・出荷日が確定し、単価が正しいことを確認してから処理を お願いします。

納品書に単価は表示されませんが、出荷情報一覧で表示されている単価が正しくな い場合、単価の変更をキトーに依頼し、「変更注文」を受けてから出荷処理をお願い します。

メニューもしくは業務案内から「出荷」をクリックして開きます。 対象となる注文データを検索してください。

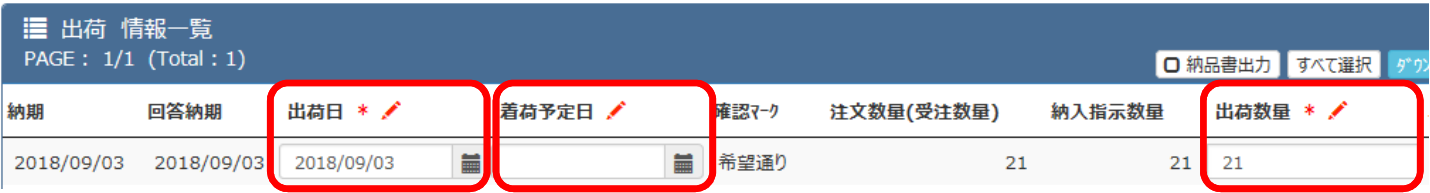

出荷日⇒画面を開いた日が初期値で表示されます。必要に応じて変更してください。 着荷予定日⇒キトーに納入(到着)する日を入力して下さい。 出荷数量⇒納入指示数量が初期値で表示されます。分納の時は変更してください。

入力後、対象行を選択 区 し、区納品書出力 を選択した状態で 更新 をクリック

してください。データが更新され、納品書のプレビュー画面が表示されます。

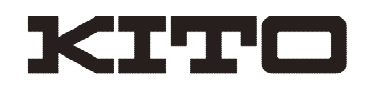

### 10.出荷登録·納品書出力

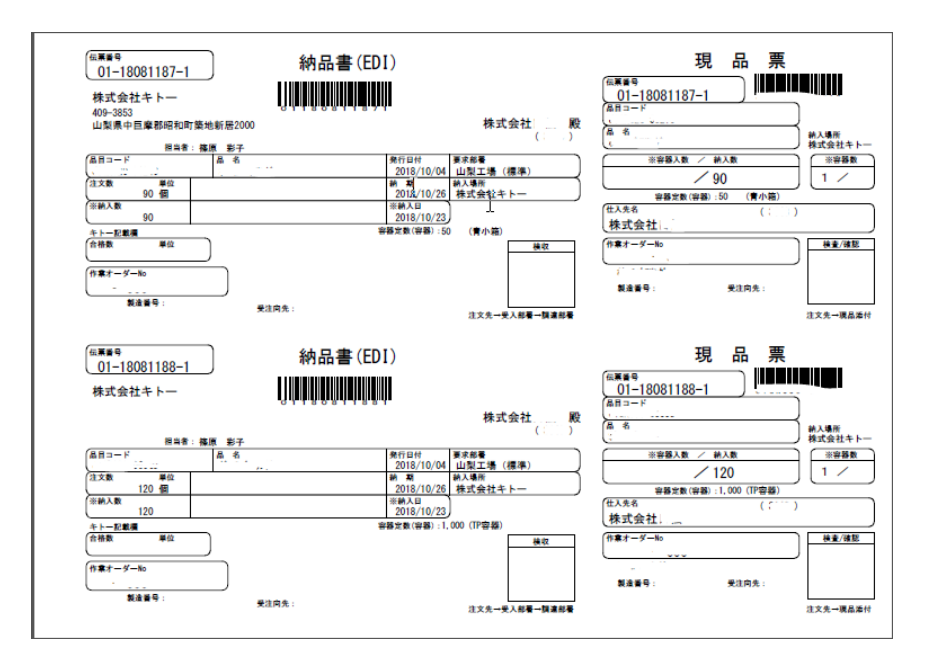

←左記プレビューが表示さ れましたら、専用用紙に印 刷をお願いします。

※使用するプリンタ・用紙ト レイなどの設定が正しい事 を確認してください。

印刷されたことを確認してか ら、画面を閉じてください。

【すでに印刷済みのものを再発⾏したい場合】

EBWeb検索画面の抽出条件で「納品書出力」を印刷済にして検索してください。

#### 【注意点】

・分割納入の場合、納品書の「納入数」が正しく表示されていることを確認してくださ  $U<sub>o</sub>$ 

・単価・⾦額欄はありません。伝票に記載しても検収データは直りませんので、記載 しない様にお願いします。

・特別対応での運賃などの追加費用がある場合にも、納品書に記載せず、別伝票 の発行が必要ですので弊社担当者までご連絡ください。

・紙詰まりが発牛した場合は、上記画面で再度印刷処理をしてください。 画面を閉じてしまった場合には、再度EBWebから対象伝票を検索し、印刷処理を お願いします。

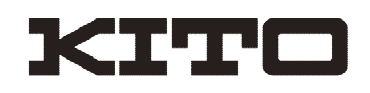

# 11.入荷、検収情報

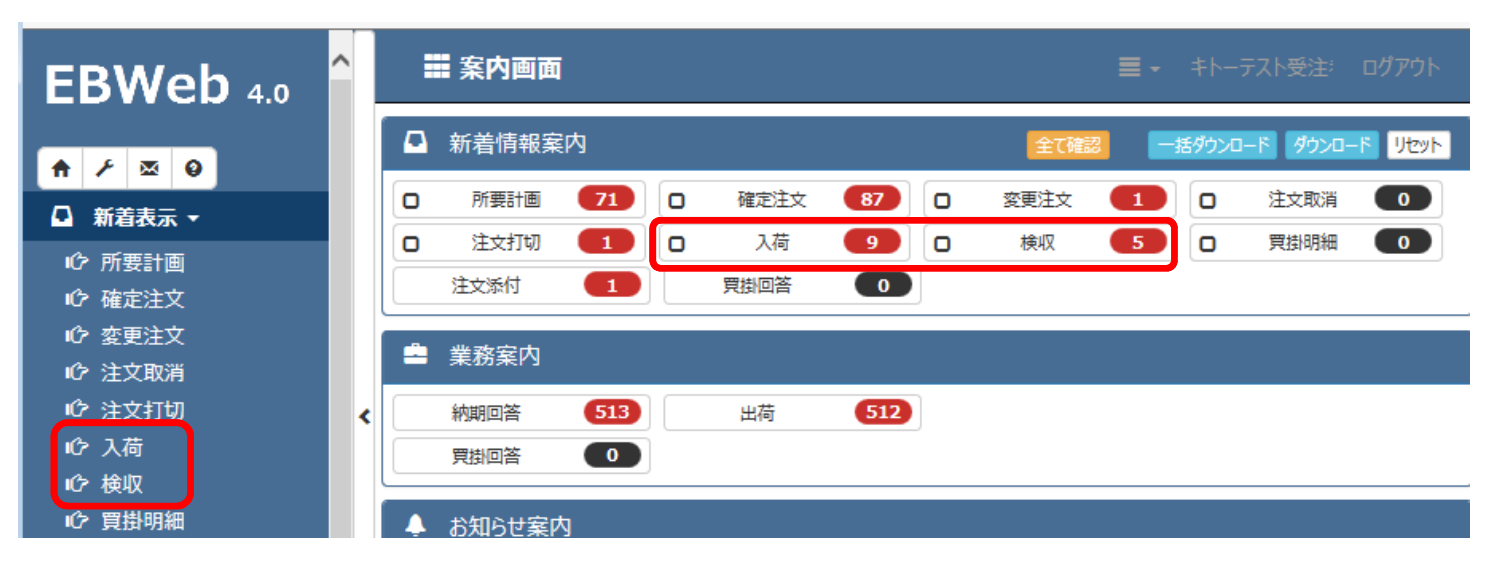

メニューもしくは新着案内から「入荷・検収」をクリックして開きます。

確認処理が未完了のデータが表示されますので、データをダウンロードし、確認処理を お願いします。

確認ボタンを押すと抽出されている全件が処理されますので、必ず全データのダウンロー ド後に確認を押してください。

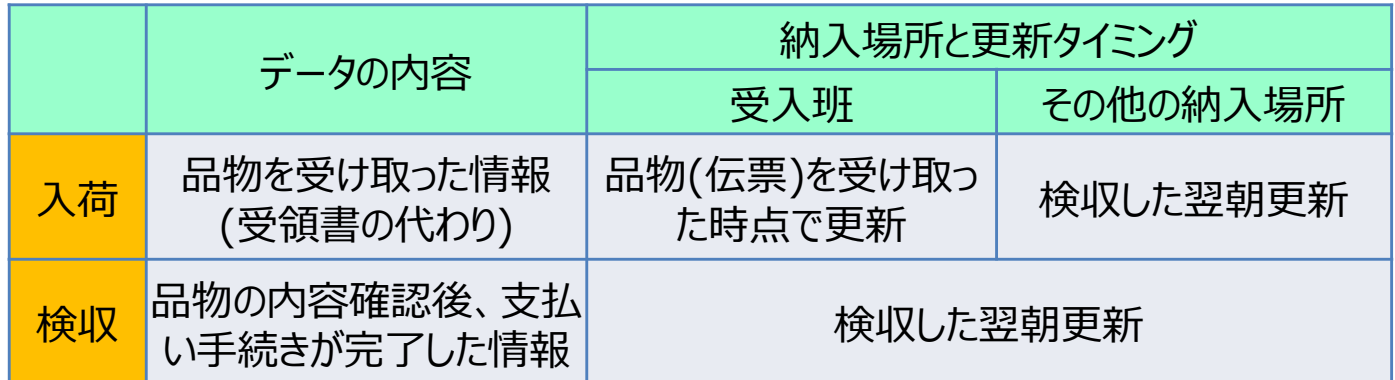

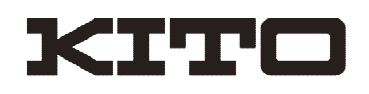

## 12.買掛明細、買掛回答

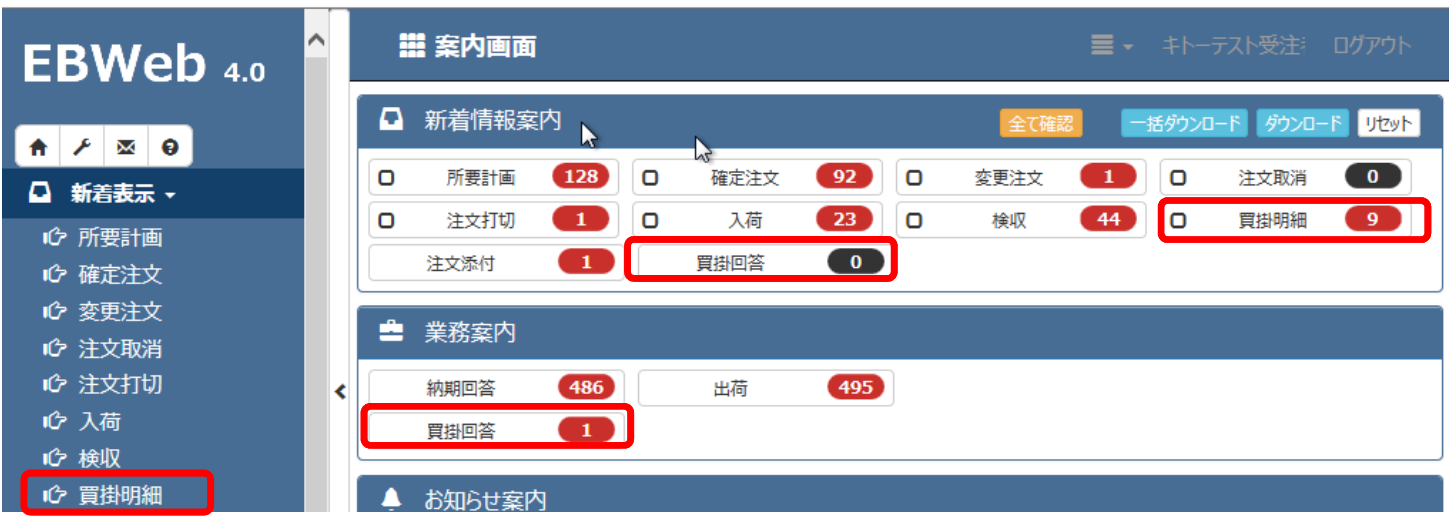

毎月稼働日(月初)3日目に、買掛明細と買掛回答が送付されます。 下記手順で処理してください。

1.新着情報から「買掛明細」を選択し、検索画面上部の ボット ポタンから全デー タを一括でダウンロードし保存してください。

2.ダウンロード完了後、 確認 ボタンをクリックして更新してください。

3.新着情報から「買掛回答」を選択し、1件データがある事を確認し、 区 を選択して ■ 確認 | をクリックして更新してください。

4.ダウンロードした買掛明細の内容を確認してください。

5.業務案内から「買掛回答」を選択し、状況を「回答待ち」に変えて検索します。

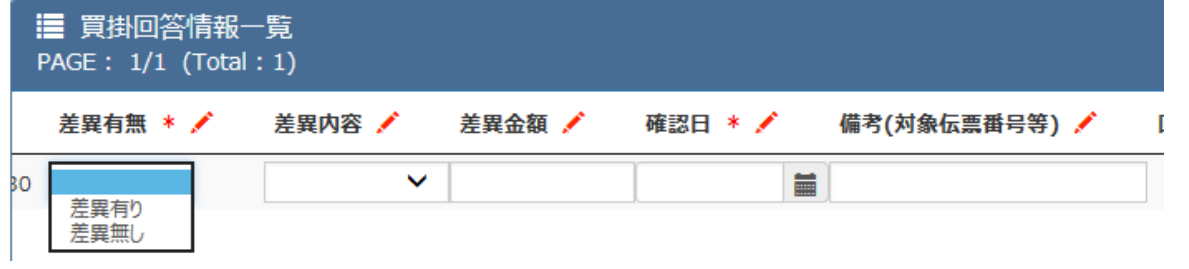

画面 / 部分について必要に応じて入力し、 2 を選択して 確認 をクリックして 更新してください。

Copyright ©2018 KITO CORPORATION All rights reserved. ※差異有りの場合の「検収差異明細表」などの対応は現状通りです。

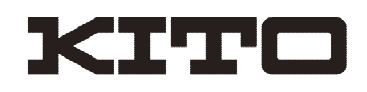

## 13.所要計画(対象部品のみ)

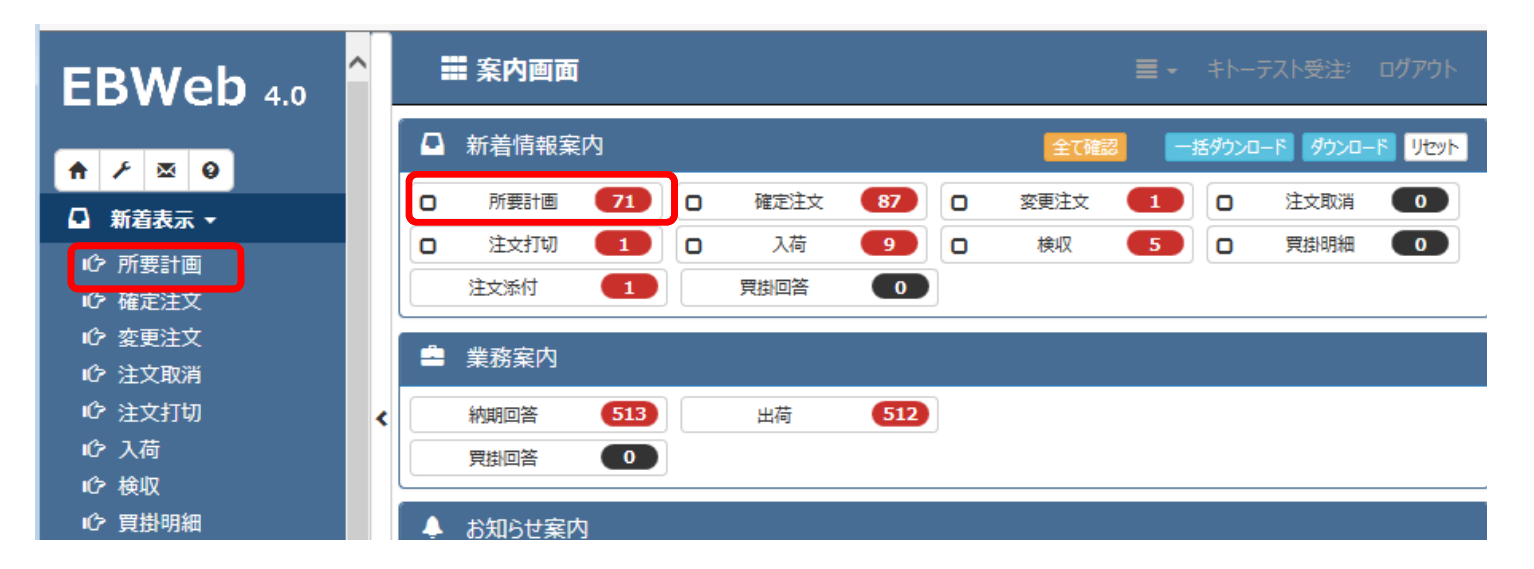

毎月25日頃(第4週目)に、所要計画情報が送付されます。 メニューもしくは新着案内から「所要計画」をクリックして開きます。 ※この情報は所要計画情報算出対象部品のみとなります。

確認処理が未完了のデータが表示されますので、データをダウンロードし、確認処理を お願いします。情報件数が100件を超えている場合は、検索画⾯上部の タ\*クンロード\* ボタンから全データを一括でダウンロードし保存してください。

ダウンロード完了後、 確認 ボタンをクリックして更新してください。

※所要計画情報については、一覧画面では先3ヶ月のデータとしては表示されません。 ダウンロードしたデータをエクセル等で開いていただくことで、従来のような先3ヶ月 (6期間)情報の状態で参照できます。

#### ↓データサンプル

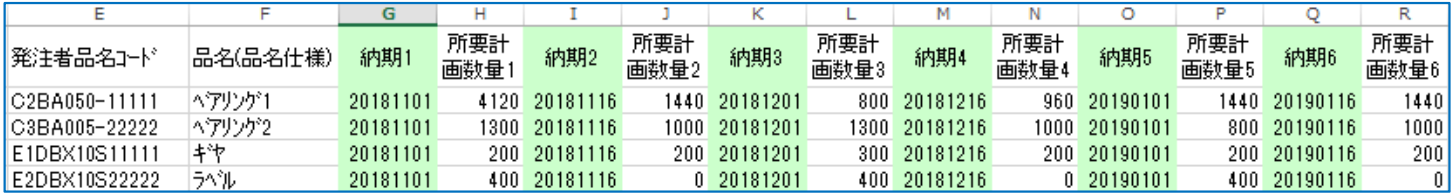

Copyright ©2018 KITO CORPORATION All rights reserved.

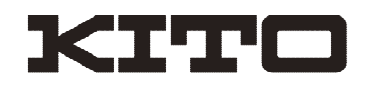

### 14.マスタ管理業務

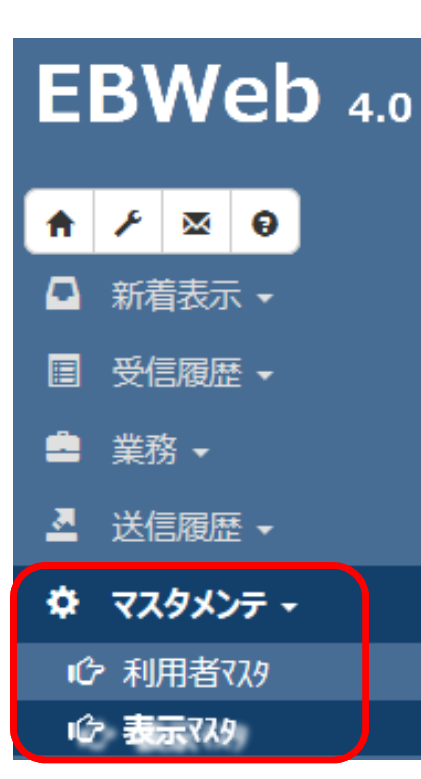

EBWeb左のメニュー「マスタメンテ」から、利用者マスタ、 表示マスタの編集を開くと、マスタ修正が出来ます。

■利用者マスタ

利用者マスタについては、お知らせメールのアドレス変更や ⼀覧表⽰件数の変更などが⾏えます。

必要に応じて変更してください。

※ログインパスワードの変更については、 左メニュー 上部の アイコンより変更してください。

■表示マスタ

表示マスタでは、各情報の画面表示項目・表示順、ダウンロードデータの表示 項目、表示順などが変更できます。

初期値では必要項目のみにしぼった⾒やすい状態になっていますが、どうしても 変更したい場合のみ使用してください。

また、「EIAJダウンロード」というボタンが表示される情報についてはダウンロード 項目の変更は出来ませんのでご了承ください。(ファイルを直接見たい場合は、貼 り付け用エクセルをご利用ください)

また、ダウンロードに関しては項目名の見出し出力有無、データ形式等の変更が できますので、御社システムとのデータ連携等で変更が必要な場合にはこの画面 で変更してください。

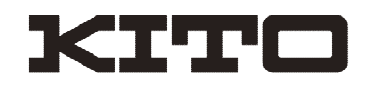

## 14.マスタ管理業務

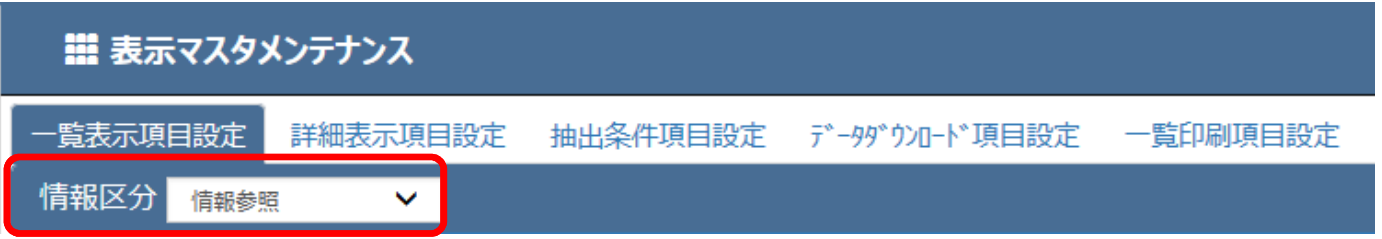

1. 変更したい内容について下記タブから選択します。

一覧表示項目設定 → 一覧表の項目・順序の変更 詳細表示項目設定 → 1明細の詳細を開いたときの項⽬・順序の変更 抽出条件項目設定 → 画面上部の検索項目の表示設定 データダウンロード項目設定 → CSVファイルダウンロード項⽬・順序の変更 一覧印刷項目設定 → 抽出結果の印刷時の項⽬・順序の変更

#### 2. 情報区分から、対象の情報種を選択します。 ※ここで表示されないものは変更不可となります。

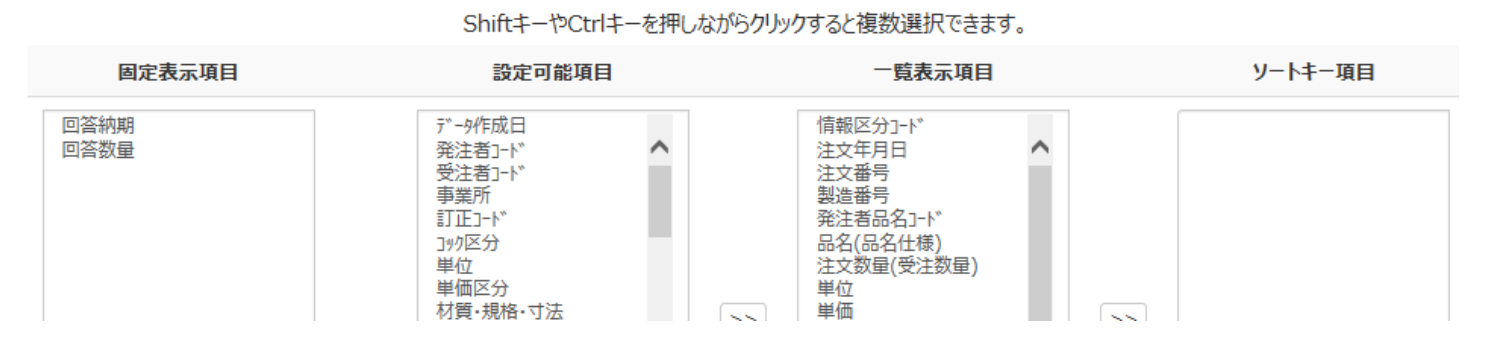

3. 変更したい内容に合わせて項目を移動します。

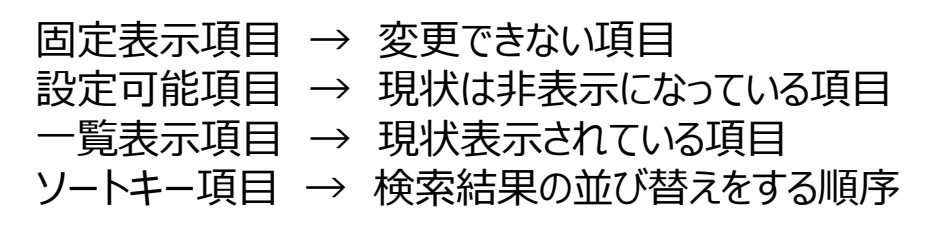

※一覧表示項目の上から順がデータの左から順になります。

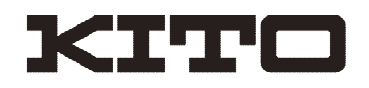

# 14.マスタ管理業務

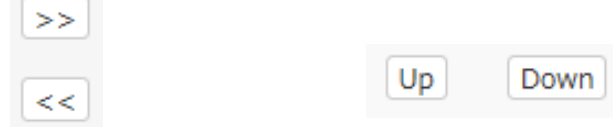

上記ボタンを使って、追加・削除、順番の変更を行います。

データダウンロードについては、下記の選択ができますので、ファイル形式と見出し 出力の有無を変更してください。

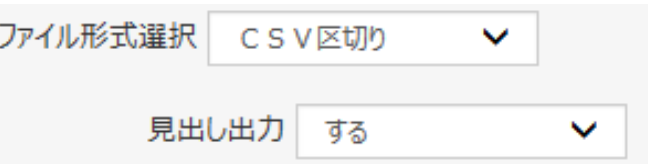

修正、変更が終わりましたら、登録をクリックすることで設定が反映されます。

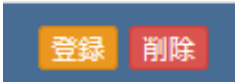

■画面表示項目とダウンロード項目について

下記に該当する一部の項目で、画面表示名の項目とダウンロード時の項目名を 変更している物があります。

お手数ですがダウンロード時の項目を読み替えて頂くようお願いします。 ※画面表示項目が正しい項目名です。

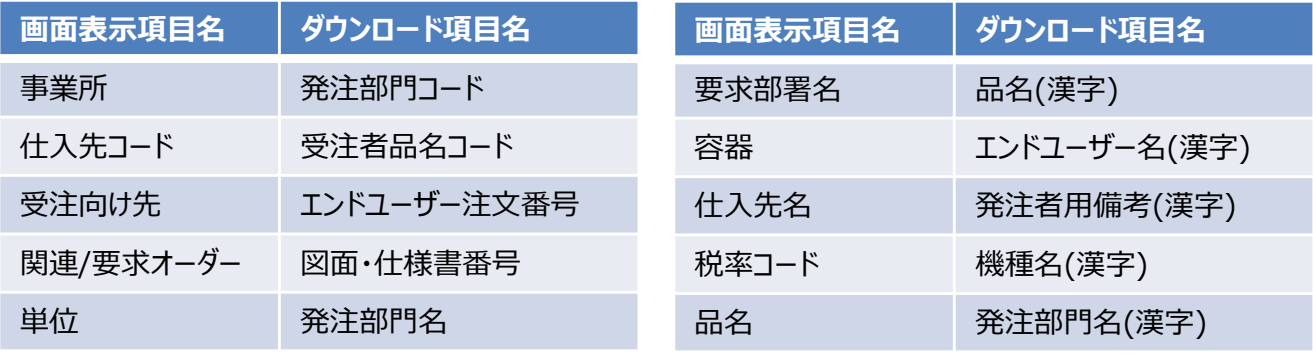

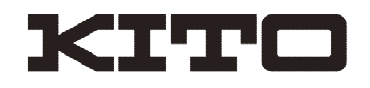

## 15.ダウンロードファイル(.ext)の エクセルでの開き方

各種データをダウンロードした後に、エクセルで開く方法はいくつかありますが、 代表的なものをここで紹介します。 (画面はExcel2013のものです)

【準備】EBWebの画面で、ダウンロードしたファイルをデスクトップに保存しておきます。

1.Excelを開き、ファイル⇒開く⇒デスクトップ⇒保存したファイルを選択します。 ファイルが⾒つからない時は、「すべてのファイル」が検索対象になっていることを確認し てください。

ファイル名(N): s0502.ext

すべてのファイル (\*.\*)

2.ファイルを選択したら「開く」をクリックします。

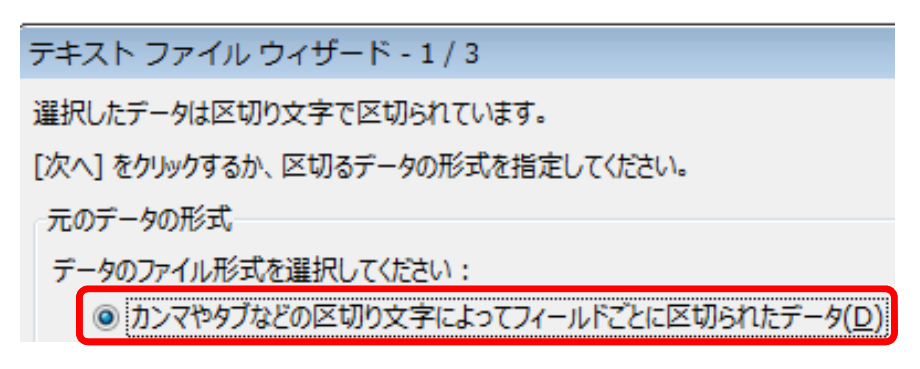

3.上記の画面が出たら、「カンマやタブなどの区切り文字によって・・」の文章にチェックが 付いていることを確認し、「次へ」をクリックします。

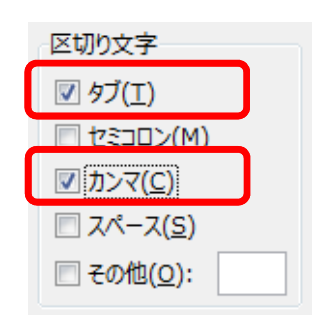

区切り文字「タブ」「カンマ」にレ点をつけて、「完了」をク リックします。

これでExcelで⾒られるようになります。

※納期回答については項目名が出ませんので、専用の変 換用Excelファイル(P8に記載)を使用して開いてください。

Copyright ©2018 KITO CORPORATION All rights reserved.

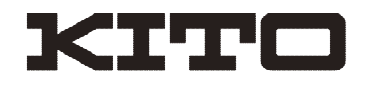

### 16.FAQ

代表的な問い合わせ内容について掲載します。

Q1.EDIがつながらない

A. インターネット接続が可能な状態か確認してください。またアドレスが正しいこと を確認してください。アドレスは初回ID,パスワード連絡の際のお知らせに記載してありま す。

Q2.パスワードが通らない

A.パスワードに間違いが無いか確認してください。パスワードが分からなくなってしまっ た場合には、問い合わせ先までご連絡ください。リセットまたは再発行致します。

Q3.複数のPCで使いたい

A.同時にログインしなければ、複数のPCで使用することも可能です。パスワードを 変更した際には情報の共有をお願いします。

Q4.セッション情報が不正です。のエラーが出る。

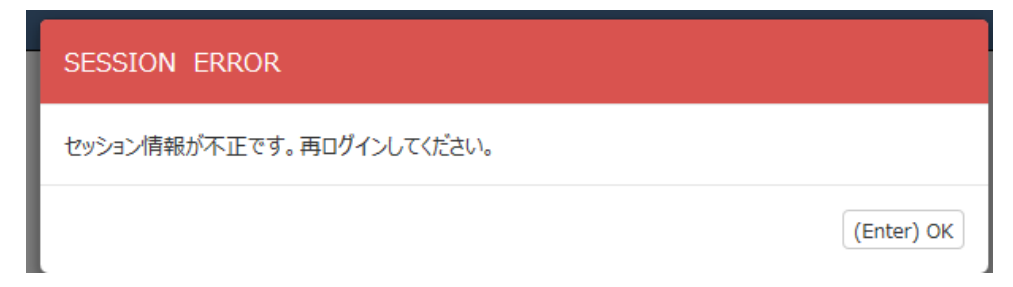

A.ログインして操作が無い状態で一定時間が経過すると、ログインの情報が切れて しまいこのようなエラーが出ますので再度ログインし直してください。使用中にこのエラーが 出る場合は、複数のPCで同時にログインしてしまっている可能性がありますので、ご確 認ください。

Q5.パソコンを買い換えた場合することは

A.新しいPCで初めて印刷処理する場合に、印刷用のアプリケーションがインストー ルされます。管理者権限が必要なので、うまくいかない場合には御社システム管理者へ 連絡してください。

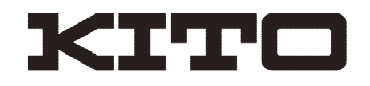

#### 16.FAQ

Q6.お知らせ/警告エラーメールがしつこいので止めたい

A.マスタメンテ-利用者マスタでメール通知する・しないの設定ができます。 ただし、新着メールを止めてしまうと注文が入っても分からないため、通知を止めた場合 は毎日ログインして確認をお願いします。

Q7.出荷画面で、印刷ボタンを押してもインストール画面が何度も出て納品書が印刷 できない

A.「RakuformViewer」をインストールしたのに再度インストール画面が出て印刷 できない場合、ブラウザの設定不良が考えられます。

EBWebのヘルプ画面(?マークのボタン)から、「ブラウザ設定マニュアル」をダウンロード 頂き、設定内容の確認をお願いします。

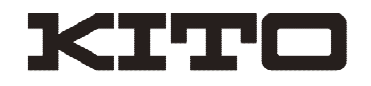

### 17.各種問い合わせ先

本件に関わるお問い合わせにつきましては、下記にお願いします。

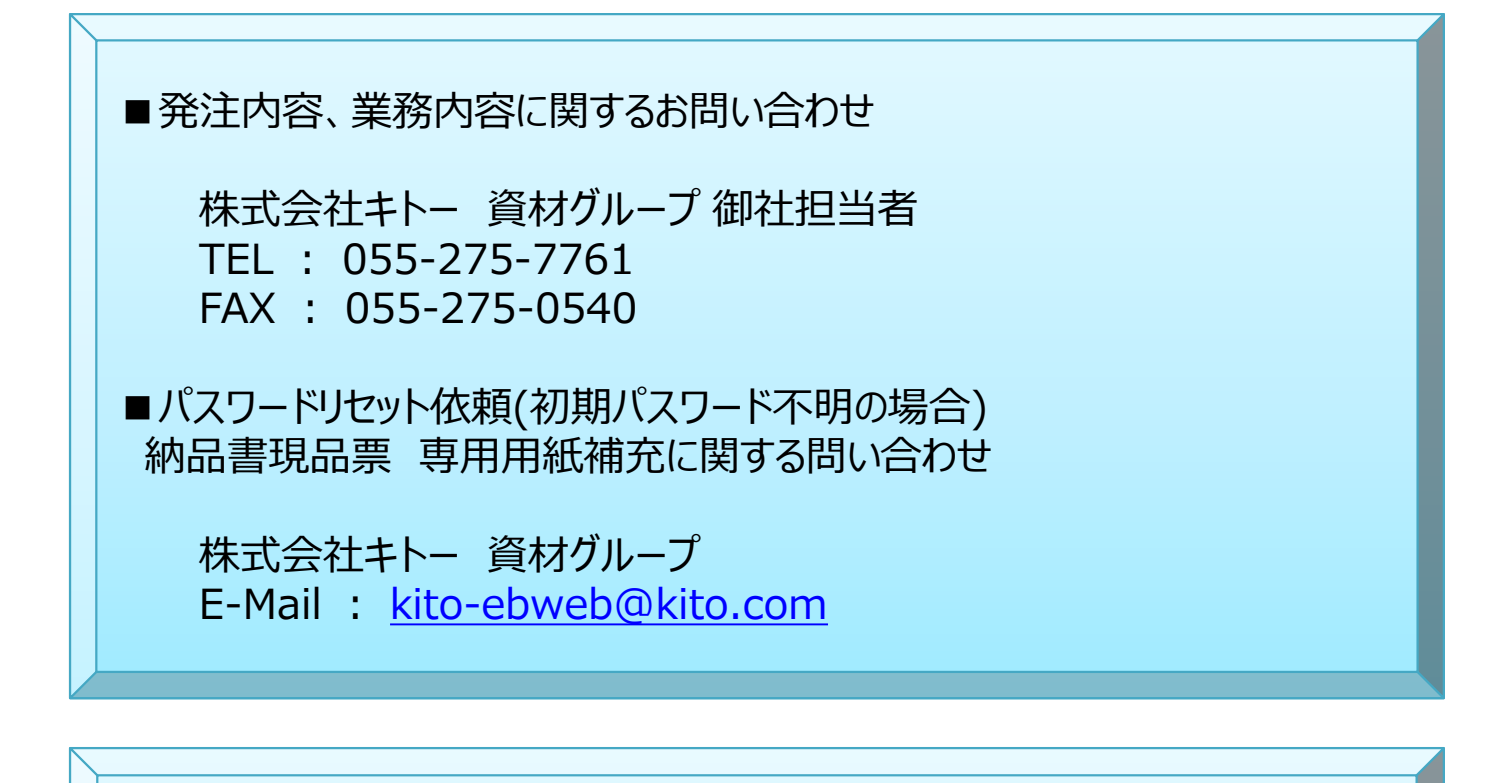

■EBWeb操作に関する質問・お問い合わせ、 パスワードリセット依頼(初期パスワードへ戻す場合)

NECソリューションイノベータ株式会社 ASPヘルプデスク 9:00〜12:00、13:00〜19:00 (土日祝日および当社指定休日を除く)

※連絡先は、スタートガイドの最終ページを参照ください。